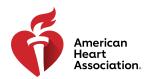

## USB Drive Instructions and Troubleshooting Guide: BLS, ACLS, and PALS

This USB drive is compatible with Windows and Mac computers that have standard USB-A ports. Newer Chromebooks with the ability to download apps from Google Play are also supported. Smart TVs are not supported. If your computer has USB-C ports, you may use a USB hub or an adapter. There is no need to download or purchase other software to operate the USB drive unless you are using a Chromebook. The USB drive must remain inserted to access course videos.

All platforms: Use the right arrow key to play the next video; use the left arrow key to play the previous video.

## Windows and Mac

**Step 1:** Insert the USB drive into the computer and open the drive in Windows Explorer or Mac Finder. Open the **Start** application to launch the player.

| Name                 | Date modified      | Туре                 | Size     |
|----------------------|--------------------|----------------------|----------|
| 📕 License            | 4/21/2022 12:35 PM | File folder          |          |
| Start.app            | 4/21/2022 12:06 PM | File folder          |          |
| Readme_ChromeOS.html | 4/21/2022 12:35 PM | Chrome HTML Document | 1 KB     |
| Start.exe            | 4/21/2022 12:35 PM | Application          | 3,919 KB |

**Step 2:** When the main menu opens, select the desired course path, and then select the video you wish to view.

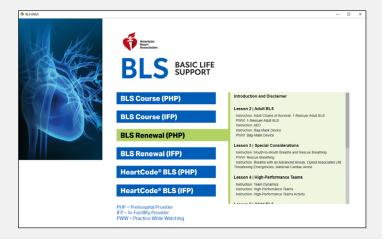

## Chromebook

Chromebooks that can install apps from the Google Play store are supported (this should be most Chromebooks manufactured recently). Although the AHA has successfully tested this drive on Chromebook, support is limited, and Chromebook users should follow the instructions provided here at their discretion. These instructions may vary slightly depending on your Chromebook and Chrome OS version.

**Step 1:** Insert the USB drive into the computer. Open the **Files** app, and then in the left pane, locate and select the USB drive. Open **Readme\_ChromeOS.html**, select the link, and then select the Google Play image. When the **Google Play** window opens, install the **Flux Player** app. Installation is necessary only once.

Step 2: After installation, open the Flux Player app and select Use removable device from the left side panel.

**Step 3:** When the USB Storage Device window appears, click **Select**, and then select the blue **Select** button in the lower-right corner.

**Step 4:** When the main menu opens, select the desired course path, and then select the video you wish to view. To return to the main menu after playing a video, select the **X in the white circle** in the upper-right corner of the video. To exit the content completely and close Flux Player, select the **X** in the upper-right corner of the player window.

## **Unplugging the USB Drive After Use**

Before unplugging the USB drive from the computer:

- Windows: In Windows Explorer, right-click the USB drive, select Eject, and then unplug the drive.
- Mac: In Mac Finder, select the USB drive icon on the desktop, and drag it to the Trash or select **Command + E**. The drive is safe to unplug when the icon no longer appears on the desktop.
- Chromebook: Open the Files app, locate the listed USB drive, and then select the Eject icon.